# **CORRECCIÓN DIGITAL DE EXÁMENES**

### **ESCANEO DE EXÁMENES**

**Identifícate en la impresora. Consulta los puntos de escaneo en:**  *https://biblioteca.udg.edu/ca/correccio-examens/punts-escaneig*

**Pincha la aplicación eIDAS Scan e inicia el escaneo.**

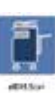

**1**

**Haz un escaneo para cada pliego de exámenes.**

**(uno para cada convocatoria o grupo)** *El tiempo de escaneo es de entre 3 y 10 minutos en función del volumen de hojas.*

**Si el pliego tiene más de 100 hojas, ve añadiendo hojas por debajo de la última en la bandeja de entrada a medida que se vayan escaneando.**

### **SOLICITUD DE CORRECCIÓN**

**2 PDF** Codi lot id #01 Codi lot id #02 Codi lot id #03

**Después de aproximadamente 5 minutos de acabar el escaneo ya**  puedes identificarte en https://correccions.udg.edu/

*Si es la primera vez, antes de escanear debes registrarte en https://correccions.udg.edu/ con el mismo usuario que tienes en el servicio JustPrint (habitualmente será tu códigoUdG sin la u. No se admiten correos-e como nombre de usuario).*

**Verás una lista con los escaneos que has realizado.**

**Para cada pliego de exámenes debes rellenar los datos de corrección.**

#### **CORRECCIÓN I GENERACIÓN DE RESULTADOS**

**La Biblioteca realiza:**

- **Procesamiento digital del documento escaneado.**
- **Revisión de incidencias.**
- **Generación del excel con las respuestas y notas.**
- **Generación del fichero .csv para subirlas a moodle.**

## **ENVÍO DE LOS FICHEROS**

La Biblioteca enviará los ficheros de notas al correo-e **del profesor responsable de la asignatura que nos indiques en la solicitud de corrección.**

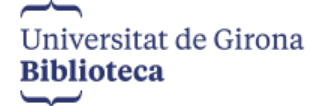

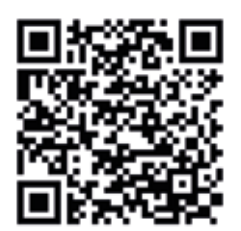

**3** Lot 1 Ok Lot 2 Lot 3 **Error** Falta Dades Lot 4 Lot 5 Ok Ok

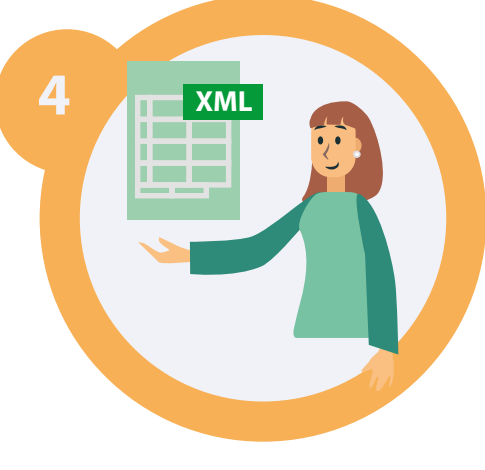

*biblioteca.correctordigital@udg.edu*